## **Photo Editing Lesson #4 - Magic Wand Tool and Color Adjustments**

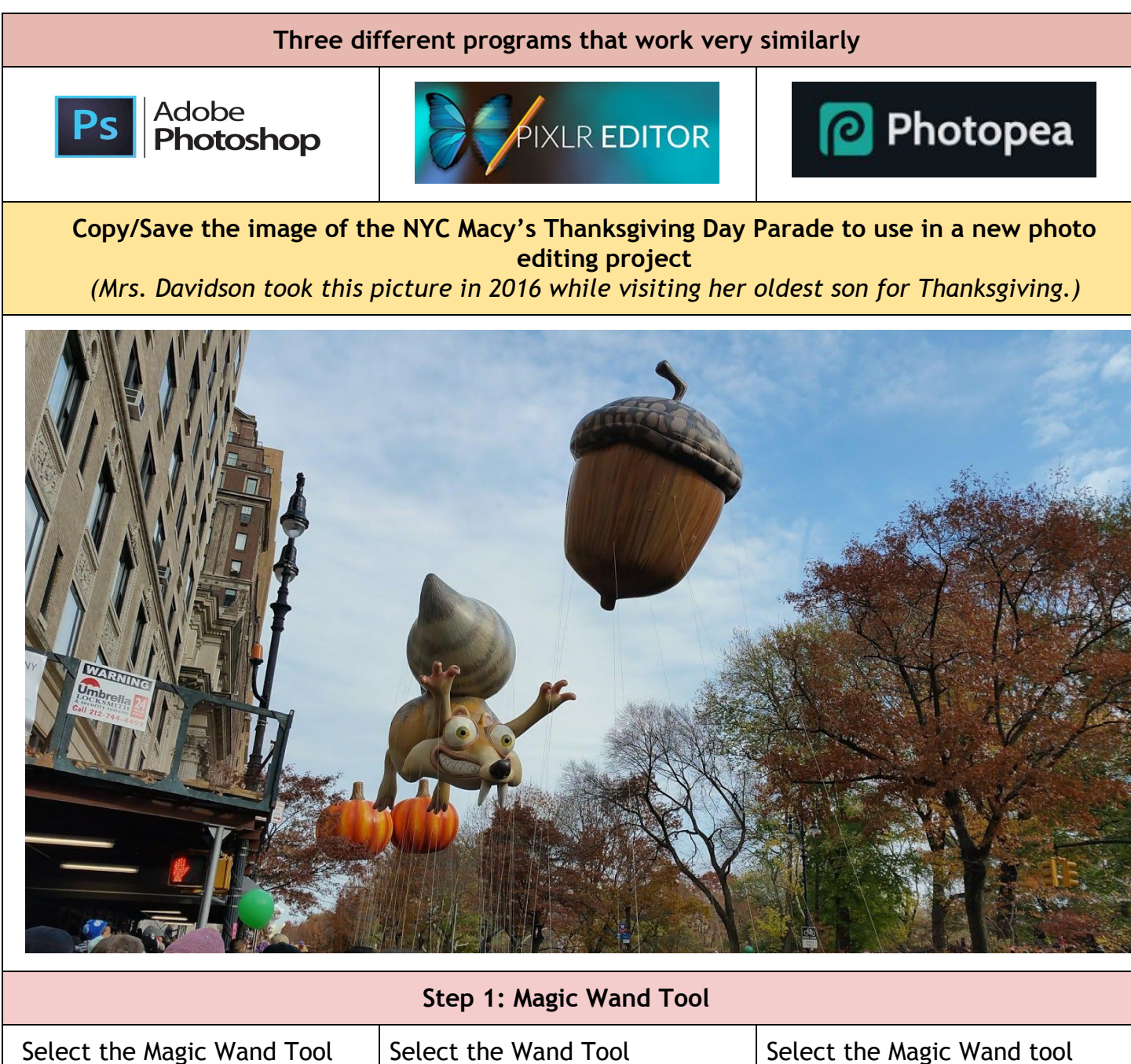

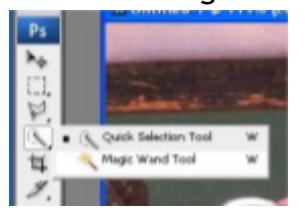

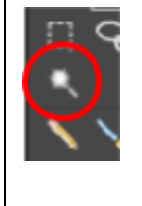

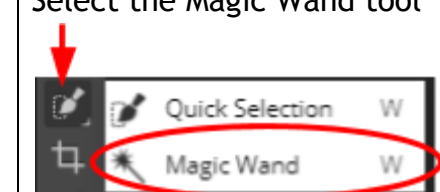

This selects pixels of similar color - look at the top of the photo editing screen you will see a tolerance setting, this tells the magic wand how closely to match the exact shade of the pixels.

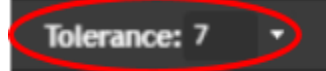

*The higher the tolerance more variance in color will be selected. Too low you will not select*

*enough, too high you will select too many nearby pixels.*

- 1. Click in the middle of the acorn balloon you will see a selected area
	- Hold down "shift" and click around more and the selection will continue to expand
	- Each time you click a History Step will be created
	- Zoom in (*way in!)* to select the smaller pieces that may still be unselected
- 2. Once you have created a selection around the entire acorn balloon select Edit Copy, (this will copy just the part of the image that is selected)
- 3. Create a New Layer:
	- Select the Layer tab and New Layer from the dropdown menu
	- Paste the acorn balloon into the new layer
- 4. Go to the layer with the original photo *(the layer you are working in will be a slightly different color - so you know which one you are on)*

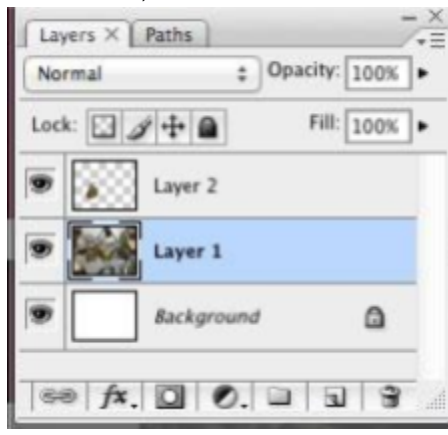

- 5. Select Image Adjustments - Black & White to change the color (this will change that layer only to black & white)
	- The only color you should see now is the acorn balloon. This comes from the layer above it which holds the selection you made earlier - this is just like putting a cutout on top of another photo

When you paste the acorn ballon into the new layer it may not paste in the same place as the original acorn balloon.

**Step 2: Color Adjustment**

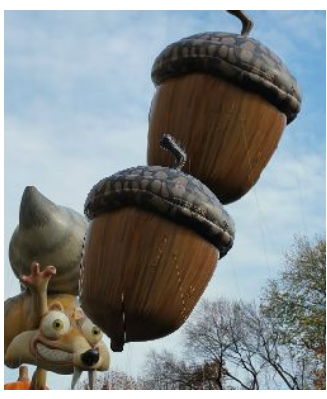

- 4. Move the copy so that it lays on top of the original.
- 5. Go to the layer with the original photo *(the layer you are working in will be a slightly different color - so you know which one you are on)*

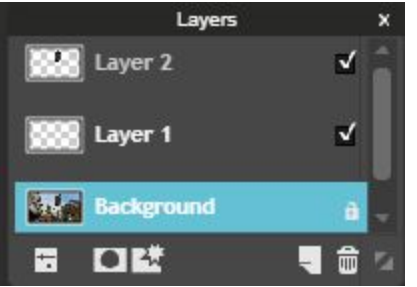

6. Select the Adjustment tab and Desaturate from the drop down menu:

8. Go to the layer with the original photo *(the layer you are working in will be a slightly different color - so you know which one you are on)*

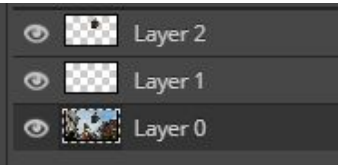

5. Select the Image tab and Adjustments then Black & White from the drop down menu

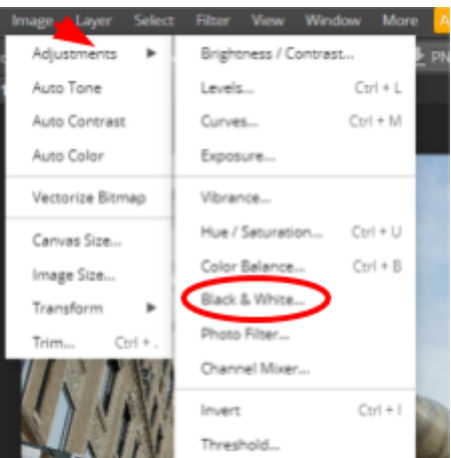

- 6. This will change that layer only to black & white
	- The only color you should see now is the acorn balloon. This comes from the layer above it which holds the selection you made earlier - this is just like

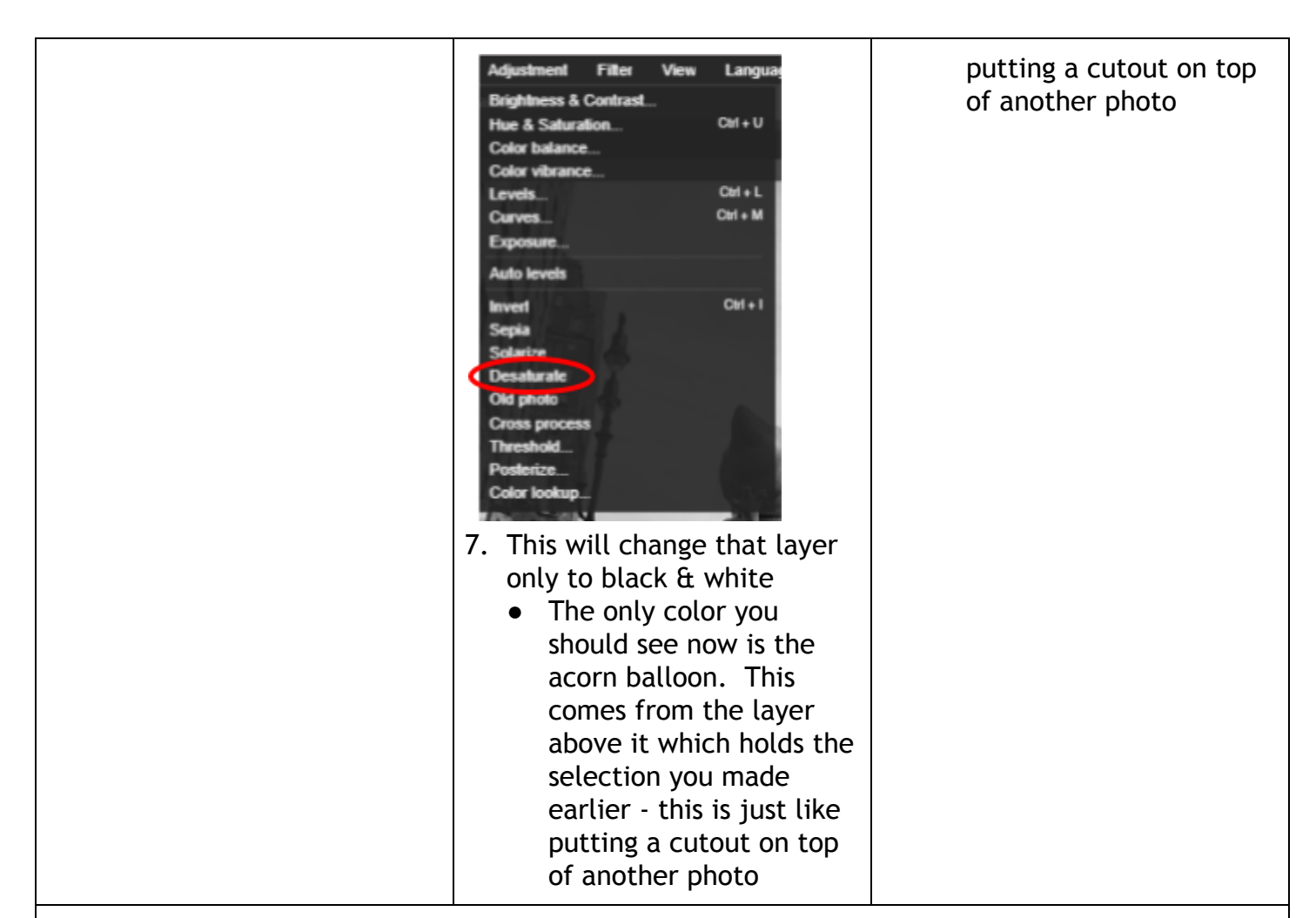

You should now see an image that looks like this:

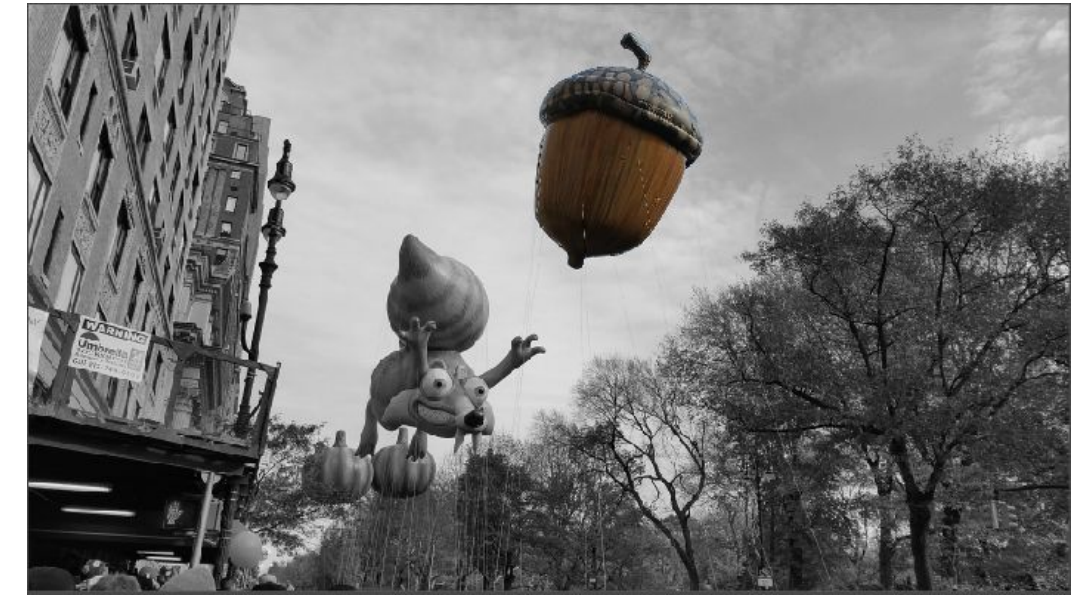

Try this process using a filter, rather than the black & white background.

## **Assignment for Photo Editing Lesson #4**

- Within your Photo Editing folder create a folder for Lesson\_4
- Complete steps above and save the final photo of the colored acorn balloon with a black and white background
- Repeat the process two more times using photos of your own
	- Save the two original images in the folder
	- Save the two new images you created from your originals
- You will have five images in your lesson\_4 folder when done
- Upload Lesson\_4 folder to your Google Drive if you saved it on the desktop.